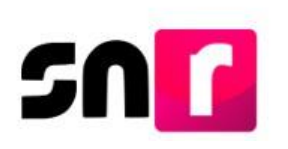

# Sistema Nacional de Registro de Precandidatos y Candidatos (SNR)

## **Guía para realizar la consulta y modificación de datos del registro de candidaturas en el SNR.**

A continuación, se describe el procedimiento para realizar la consulta y modificación del registro de candidaturas y candidaturas independientes en el Sistema Nacional de Registro de Precandidatos y Candidatos (SNR).

### **Consideraciones previas.**

Las personas que podrán realizar modificaciones de información en el registro de candidatos/as de partidos políticos en el SNR son aquellas que cuenten con los siguientes roles de usuario: **Responsable del SNR, Administrador SO y Capturista SO.** El rol **Consulta SO**, únicamente podrá consultar los registros realizados, no así modificarlos.

Para las candidaturas independientes, dichas modificaciones de información podrán ser realizadas de manera opcional por el Organismo Público Local (OPL) o por la Dirección Ejecutiva de Prerrogativas y Partidos Políticos del Instituto Nacional Electoral (DEPPP), a través de las personas que cuenten con los siguientes roles de usuario: **Responsable de Gestión OPL, Capturista OPL, Responsable de Gestión DEPPP y Capturista DEPPP**.

- Las modificaciones al registro de candidaturas se podrán realizar durante el periodo de registro.
- Por cada modificación realizada, el sistema generará un **Formulario de Actualización del Registro (FAA)**, el cual, deberá ser firmado por el/la candidato/a, escaneado en formato *PDF* y adjuntado en el sistema, adicionalmente deberá ser presentado en original ante el OPL o la DEPPP, según corresponda.

Importante: Para el óptimo funcionamiento del sistema, se sugiere ingresar a internet desde un navegador **Google Chrome**.

Nota: La información contenida en las imágenes de la presente guía, es ilustrativa, por lo que los datos utilizados son ficticios y no representan la identidad de ninguna persona.

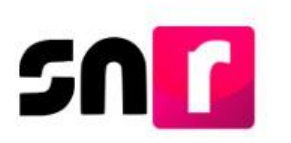

#### **Consulta.**

Para realizar la consulta y modificación de la información de la candidatura previamente registrada, deberás ingresar a la página principal del SNR, **[\(https://candidatosnacionales.ine.mx/snr/app/login\)](https://candidatosnacionales.ine.mx/snr/app/login)**, capturar el **Nombre del usuario** y **Contraseña**, así como el **Código de seguridad** y dar clic en el botón **Ingresar**, ubicado en la parte inferior de la pantalla**.**

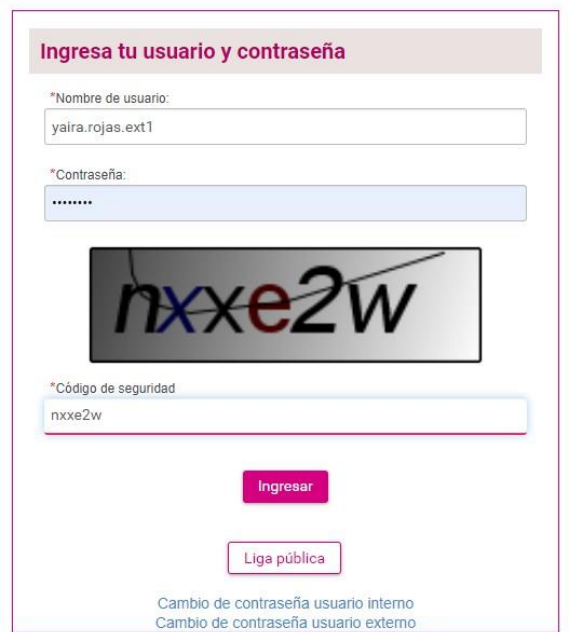

Una vez que hayas ingresado al sistema, en la columna de módulos, localizada en la parte izquierda de la pantalla, deberás seleccionar **Registro** y después **Campaña**.

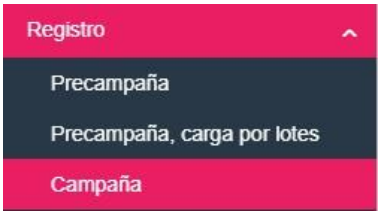

En la parte superior derecha, deberás seleccionar el menú de **Consulta**, a efecto de visualizar la información del registro de la candidatura.

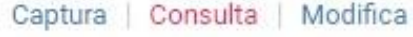

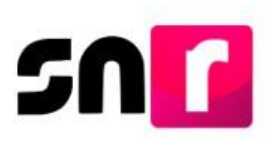

El sistema automáticamente mostrará en pantalla la totalidad de los registros previamente capturados.

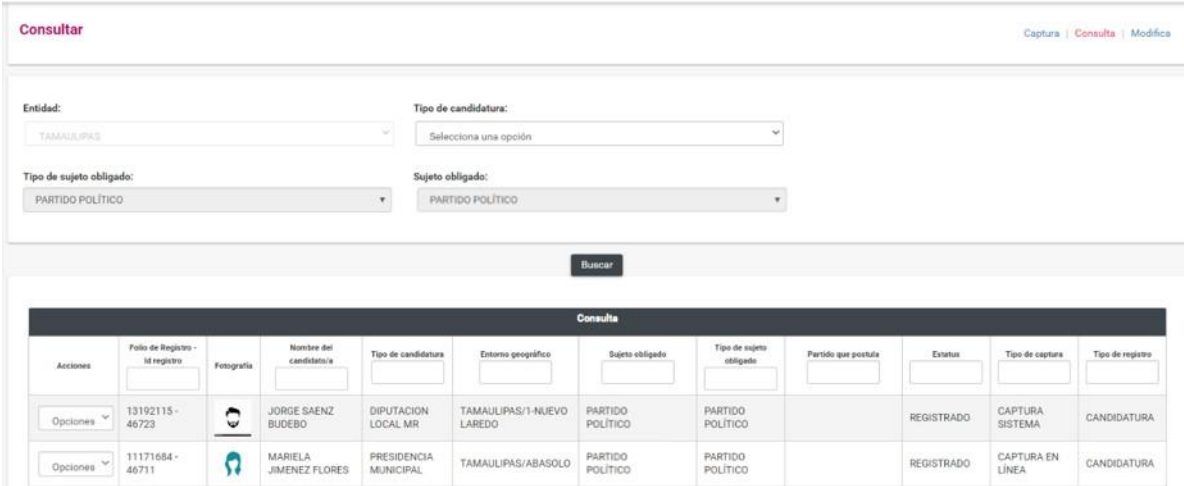

En caso de no localizar el registro a consultar, podrás realizar una búsqueda específica, seleccionando de manera opcional los filtros Tipo de candidatura y entorno geográfico y dando clic en el botón **Buscar.**

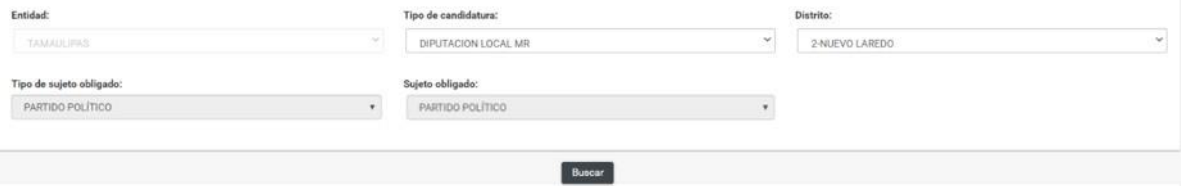

De optar por realizar la búsqueda específica, se mostrará una tabla con los registros aplicables según la selección de los filtros.

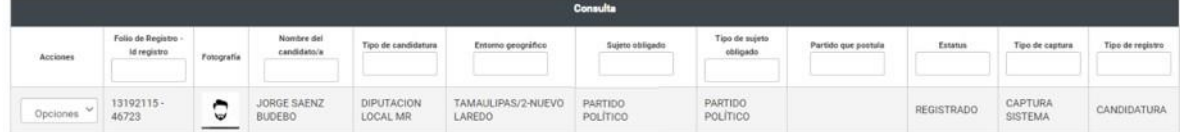

En la primera columna de la tabla, se mostrará un botón de acciones por cada registro con las siguientes opciones:

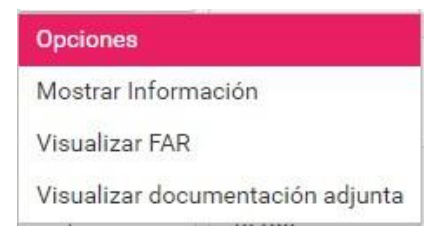

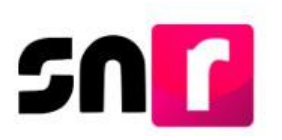

Para consultar la información previamente capturada, deberás seleccionar **Mostrar información**, con lo que el sistema mostrará las secciones del formulario con la información precargada y sin posibilidad de editarla.

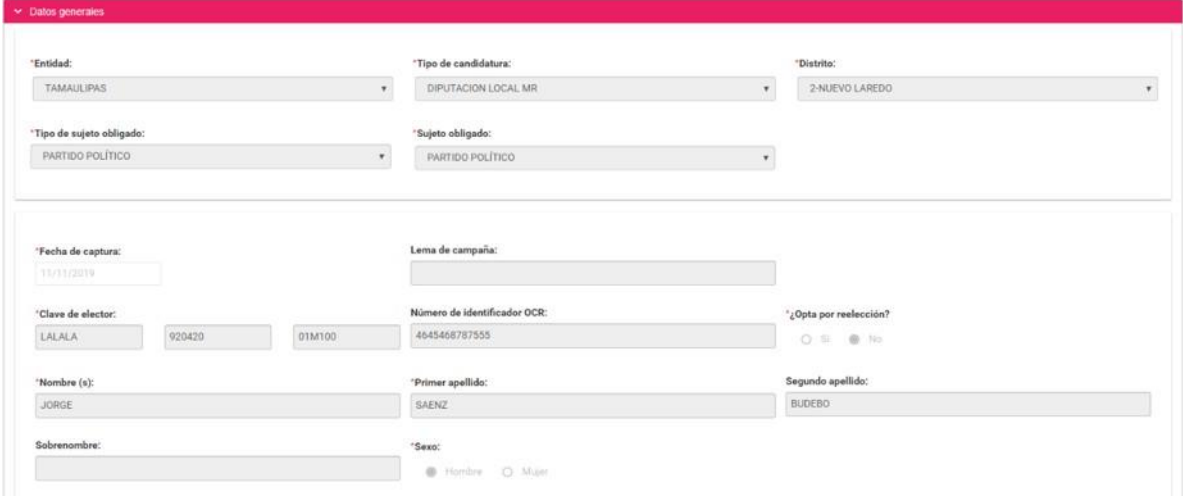

Nota: En la sección de documentación adjunta, podrás consultar los documentos que previamente se cargaron al registro, dando clic en el ícono **para descargar** el archivo correspondiente.

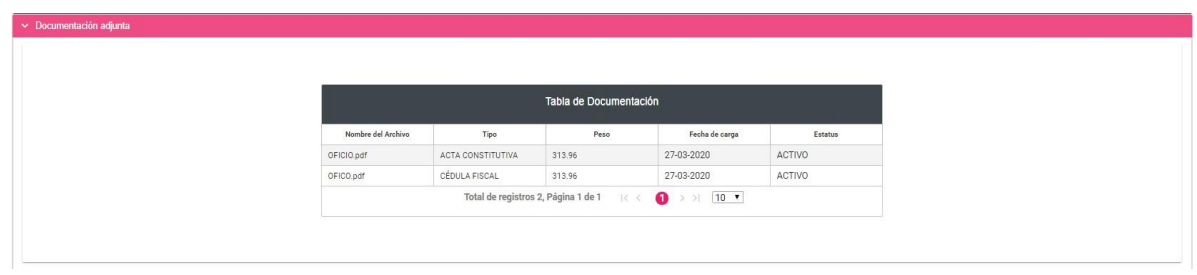

A través de la opción **Visualizar FAR,** podrás consultar y descargar el formulario (firmado) que hayas adjuntado en el menú de Modifica.

El procedimiento para adjuntar el FAR firmado, se especifica en la **[Guía para](https://sitios.ine.mx/archivos2/tutoriales/sistemas/ApoyoInstitucional/SNR/rsc/docs/PDF/Guia_adjuntar_formularios_candidaturas_sistema.pdf)  [adjuntar formulario de candidaturas en sistema.](https://sitios.ine.mx/archivos2/tutoriales/sistemas/ApoyoInstitucional/SNR/rsc/docs/PDF/Guia_adjuntar_formularios_candidaturas_sistema.pdf)**

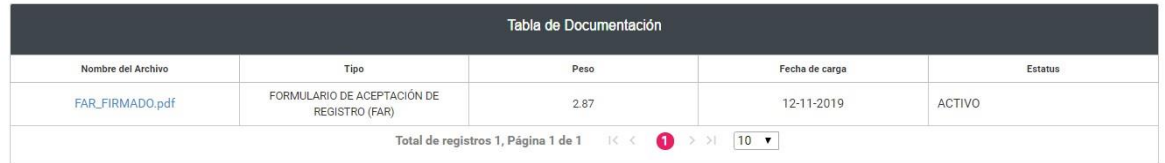

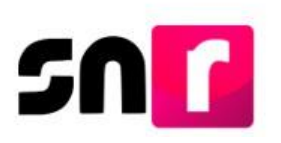

En la opción **Visualizar documentación adjunta,** podrás consultar y descargar la documentación generada por el sistema, así como aquella que previamente se adjuntó al registro (formularios, Acta constitutiva, entre otros).

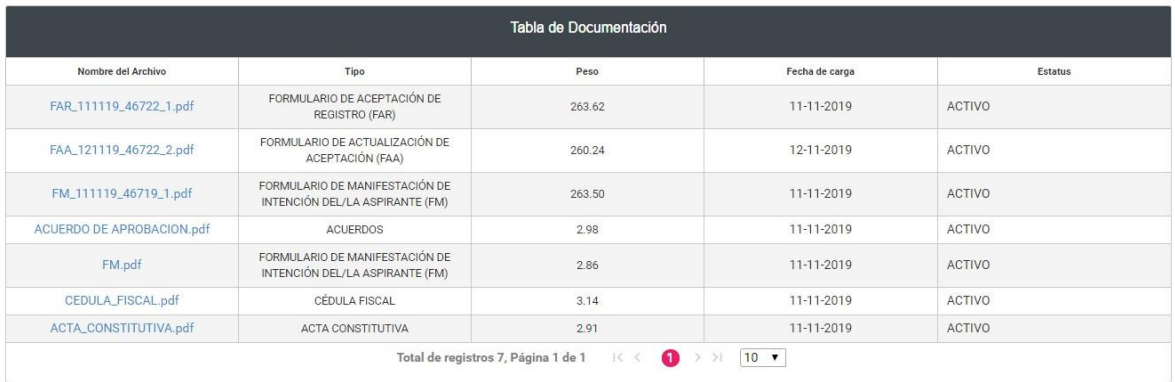

#### **Modifica.**

Para realizar la modificación de datos en el registro de la candidatura, deberás dar clic en el menú **Modifica**.

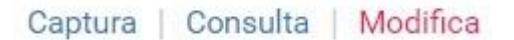

A continuación, deberás seleccionar la opción **Otras Modificaciones.**

● Otras modificaciones 
○ Postulaciones

Enseguida, al igual que en el menú Consulta, existen filtros de búsqueda, a efecto de identificar el registro del cual se desea realizar modificaciones.

Para realizar la búsqueda, deberás seleccionar de manera opcional el Tipo de candidatura y entorno geográfico y posteriormente dar clic el botón **Buscar.**

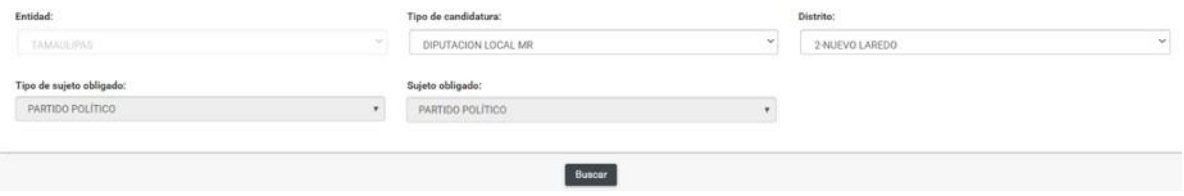

En la parte inferior, se mostrará una tabla con los registros aplicables conforme a los parámetros de búsqueda seleccionados.

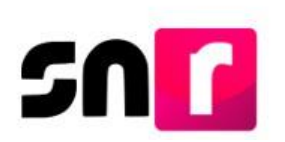

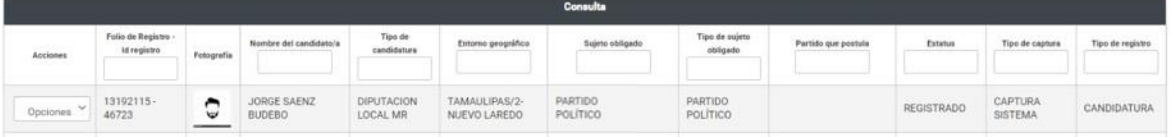

En la primera columna de la tabla, se mostrará un botón de acciones, con las siguientes opciones:

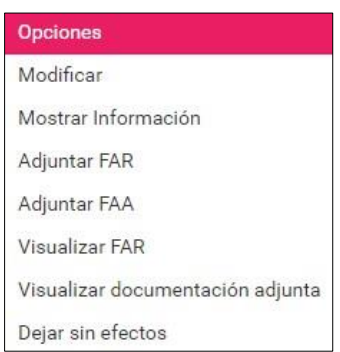

Para realizar la modificación de la información, deberás seleccionar la opción **Modificar** con lo que el sistema mostrará el formulario de registro con la información disponible para su edición, conforme a lo siguiente:

Nota: Son campos de captura obligatoria los marcados con un asterisco rojo (\*).

**Datos generales.** Podrás modificar los siguientes datos:

- **\*** Tipo de candidatura.
- **\*** Entorno geográfico.
- Lema de campaña.
- **\*** Clave de elector.
- Número de identificador *OCR.*
- **\*** ¿Opta por reelección?
- **\*** Nombre completo.
- Sobrenombre.
- **\*** Sexo.

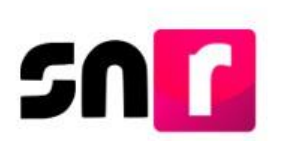

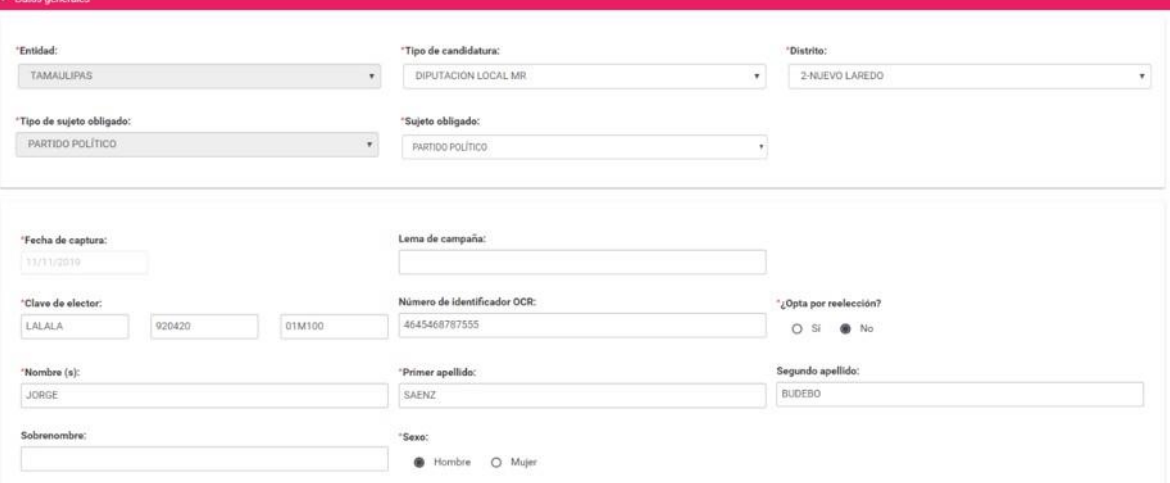

Nota: No podrás modificar los campos de Entidad, Tipo de Sujeto obligado y Sujeto obligado.

**Datos de la candidatura propietaria:** En esta sección podrás modificar los siguientes datos:

- **\*** Lugar de nacimiento.
- **\*** Fecha de nacimiento.
- **\*** RFC.
- **\*** Ocupación.
- **\*** Tipo de residencia en el domicilio (años y meses).

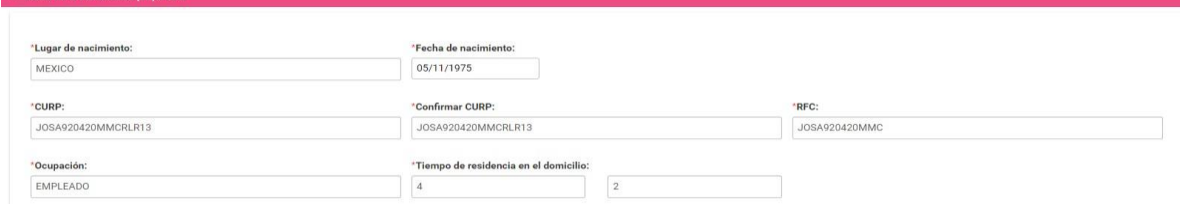

**Datos de contacto de la candidatura propietaria:** En esta sección podrás modificar o sustituir el o los teléfonos de contacto, así como los correos electrónicos capturados previamente.

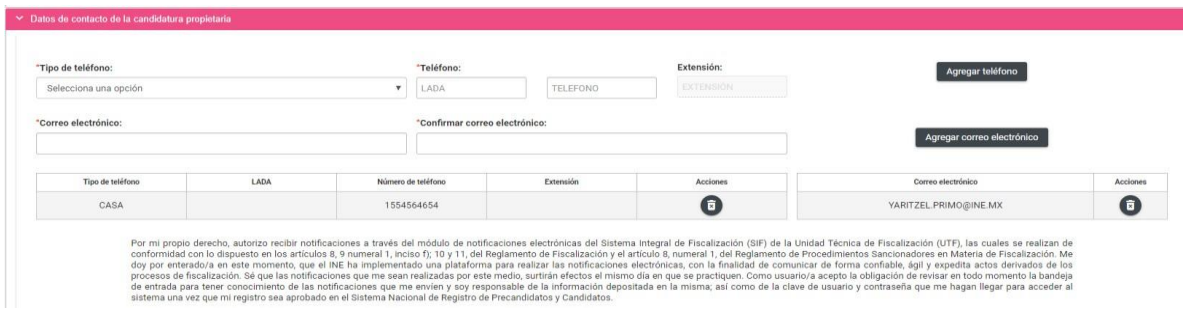

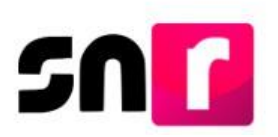

Nota: Deberás verificar que el primer correo electrónico capturado sea correcto, toda vez que, a este se enviará el **FAR** para ser firmado y adjunto en el sistema, así como la cuenta de acceso y los avisos de notificaciones electrónicas del **Sistema Integral de Fiscalización (SIF)**.

**Fotografía:** En esta sección podrás incorporar una nueva fotografía o sustituir la que fue cargada al momento de realizar el registro, la cual deberá respetar las siguientes características: Se aceptarán los siguientes formatos *.png, .jpg, .jpeg*, con un peso máximo de *150 KB.*

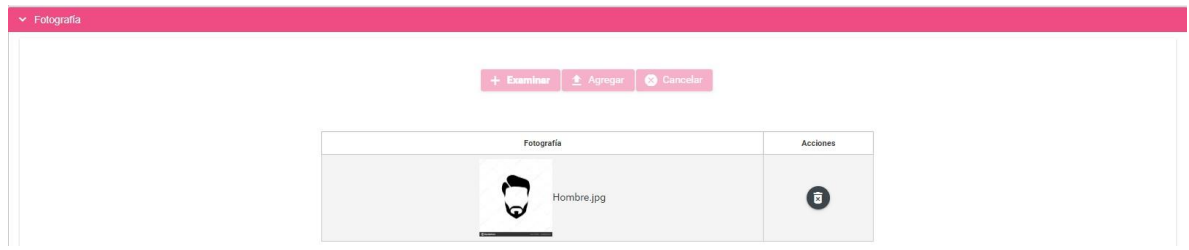

**Datos de la suplencia de la candidatura propietaria:** Cuando hayas capturado información de la suplencia del registro, se mostrará disponible para su edición la misma.

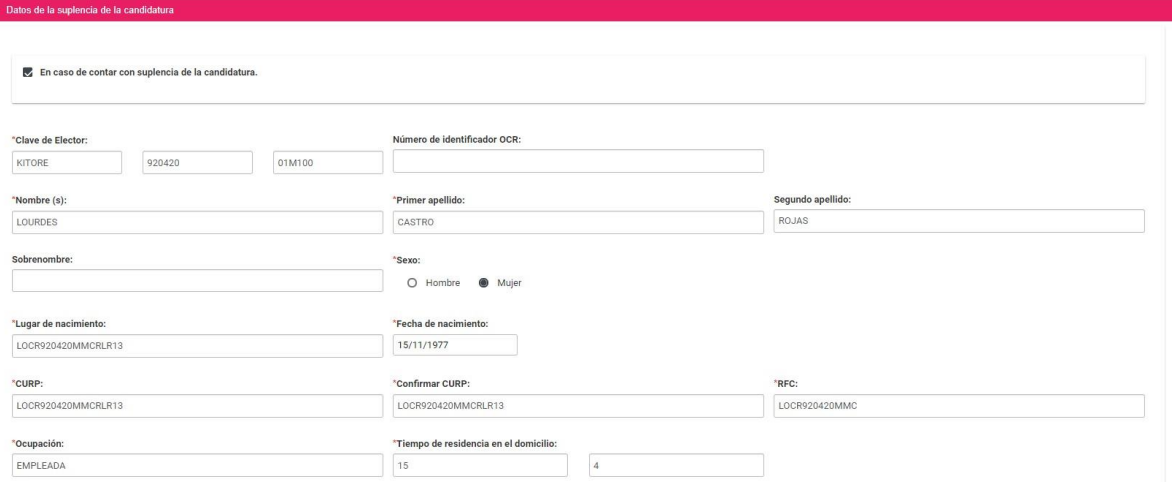

En caso de no haber capturado información de la suplencia y desees ingresarla en este momento, deberás seleccionar el recuadro "**En caso de contar con suplencia de la candidatura",** con lo que se habilitarán los campos de captura obligatoria y opcional, a efecto de realizar la captura correspondiente**.**

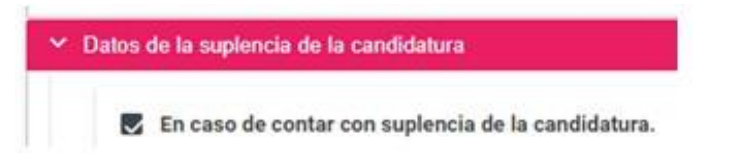

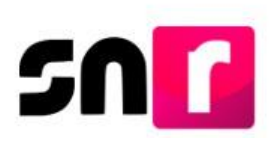

**Asociación civil:** En esta sección podrás modificar el nombre y RFC de la Asociación Civil.

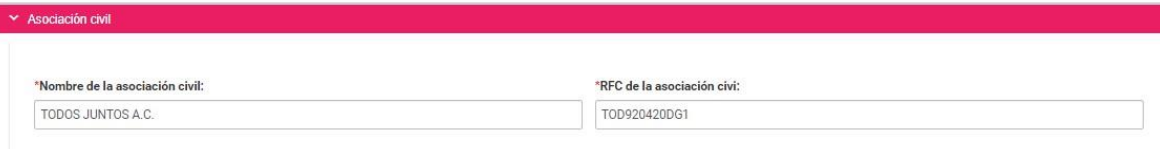

**Representante legal:** En esta sección podrás editar los siguientes datos:

- **\*** Nombre completo (El segundo apellido es de captura opcional).
- **\*** CURP.
- **\*** RFC.
- **\*** Clave de elector.

En caso de desees ser tu propio/a representante legal, deberás seleccionar el recuadro ubicado antes de la leyenda **¿Serás tu propio/a representante legal?**

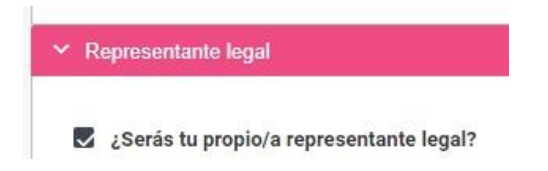

**Responsable de finanzas:** En esta sección podrás editar los siguientes datos:

- **\***Nombre completo (El segundo apellido es de captura opcional).
- **\***CURP.
- **\***RFC.
- **\***Clave de elector.

En caso de desees ser tu propio/a responsable de finanzas, deberás seleccionar el recuadro ubicado antes de la leyenda **¿Serás tu propio/a responsable de finanzas?**

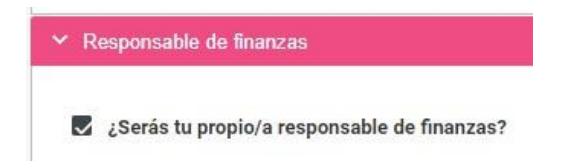

**Documentación adjunta:** En esta sección podrás modificar, agregar, sustituir y/o eliminar la documentación que previamente se haya adjuntado al registro.

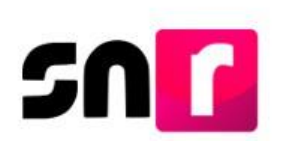

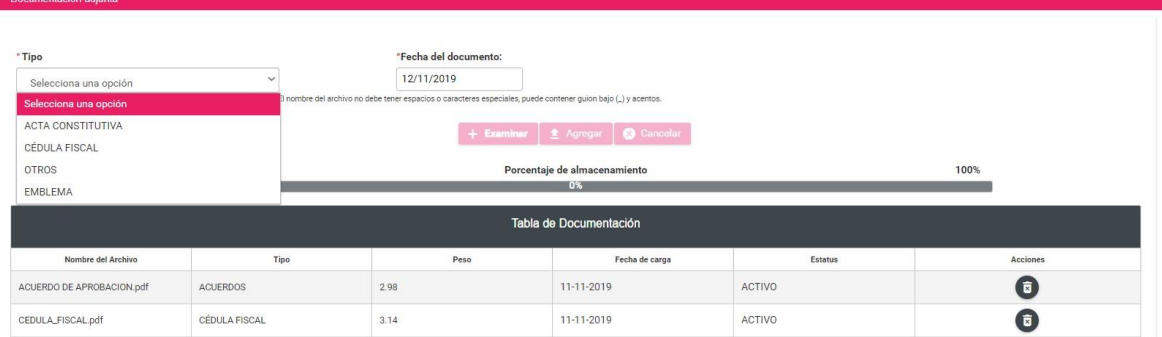

Nota: La modificación del contenido de las siguientes secciones: **Asociación civil, Representante legal, Responsable de finanzas y Documentación adjunta,** aplica únicamente para candidaturas independientes.

**Informe de capacidad económica de la candidatura propietaria:** En esta sección podrás modificar las cantidades correspondientes al flujo de efectivo de los ingresos y egresos, así como del balance de activos y pasivos del/la candidato/a.

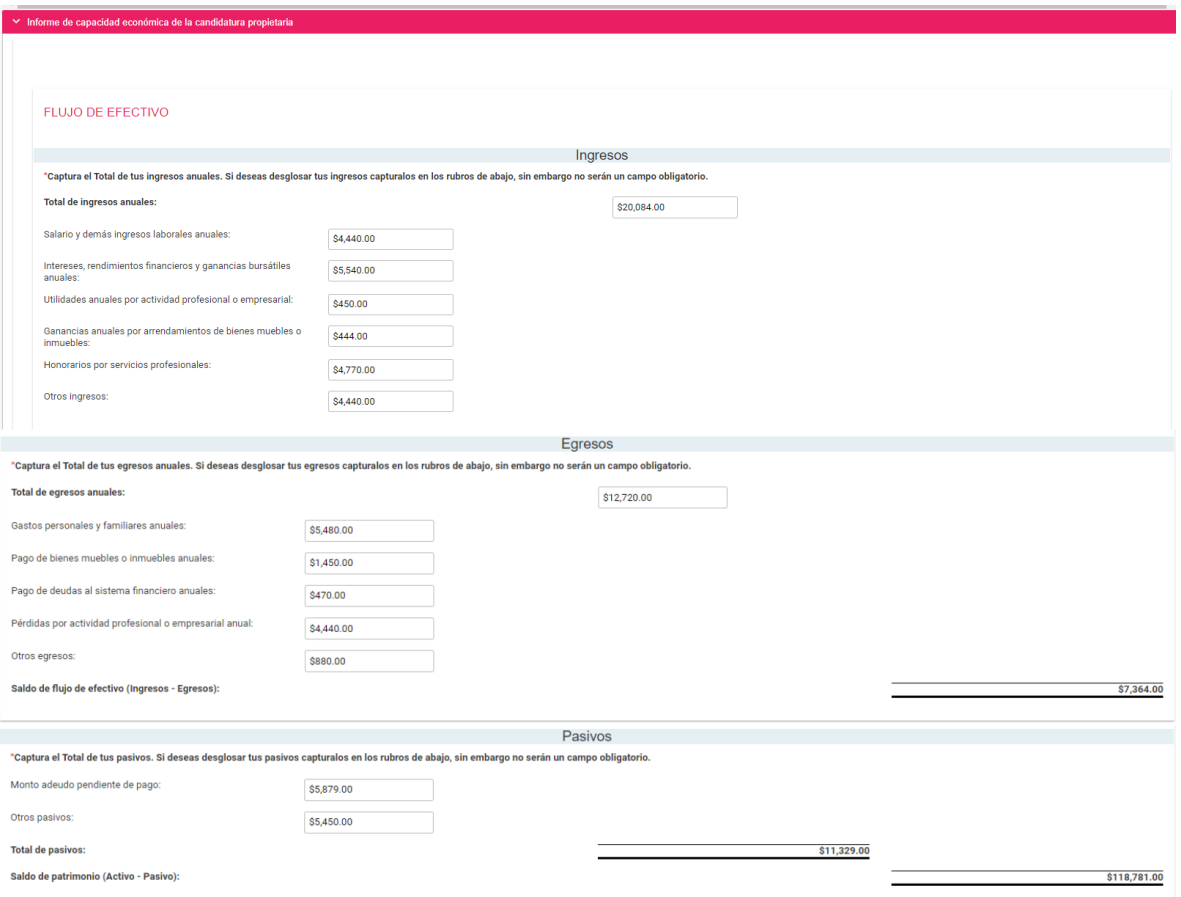

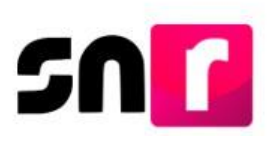

**Datos complementarios:** En esta apartado podrás modificar información adicional a la registrada con anterioridad, la cual no es requerida para guardar el registro.

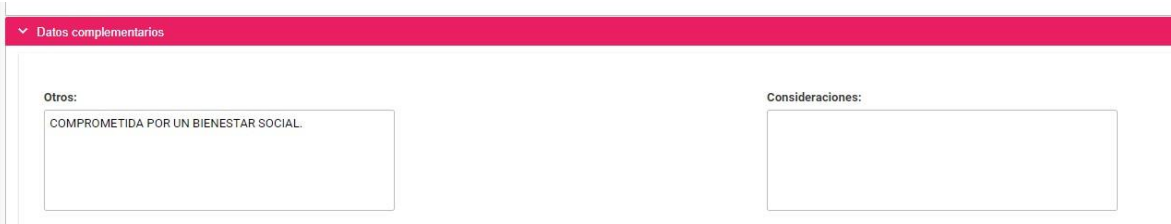

Una vez concluidas las modificaciones necesarias, deberás dar clic en el botón **Modificar**.

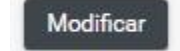

Nota: En caso de omitir la captura de algún campo obligatorio (**\***), el sistema no guardará el registro, hasta en tanto sea capturado dicho campo omitido.

Una vez que los datos sean correctos, el sistema mostrará el siguiente mensaje informativo: **"La candidatura se ha modificado correctamente".**

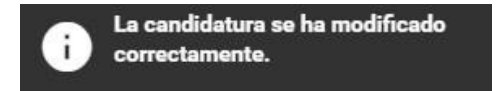

Derivado de las modificaciones realizadas, se enviará al correo electrónico del/la candidata/a el **FAA** generado, el cual deberá ser firmado, escaneado y adjuntado al sistema, así como entregado en original al OPL o a la DEPPP, según corresponda.

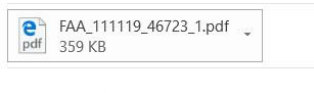

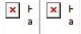

Estimado/a usuario/a,

Se le notifica que ha sido generada una modificación en el registro con los datos capturados en el SNR para la candidatura a DIPUTACION LOCAL POR PRINCIPIO DE MAYORIA RELATIVA por JORGE SAENZ BUDEBO en TAMAULIPAS para el Proceso Electoral LOCAL ORDINARIO - 02 JUNIO 2019 - TAMPS.

Por lo anterior, se adjunta la siguiente información para que sea firmada y entregada al OPL/Partido Político:

\* Formulario de Actualización de Aceptación.

#### **IMPORTANTE:**

El formulario firmado por el candidato y cargado al sistema por parte del OPL/Partido Político concluirán con el proceso de modificación, antes de esto el proceso será inconcluso.

Reciba un cordial saludo.

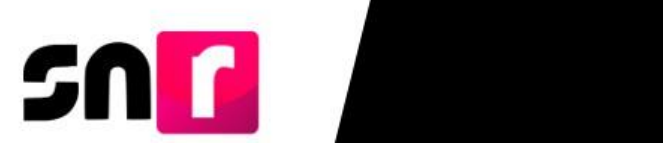

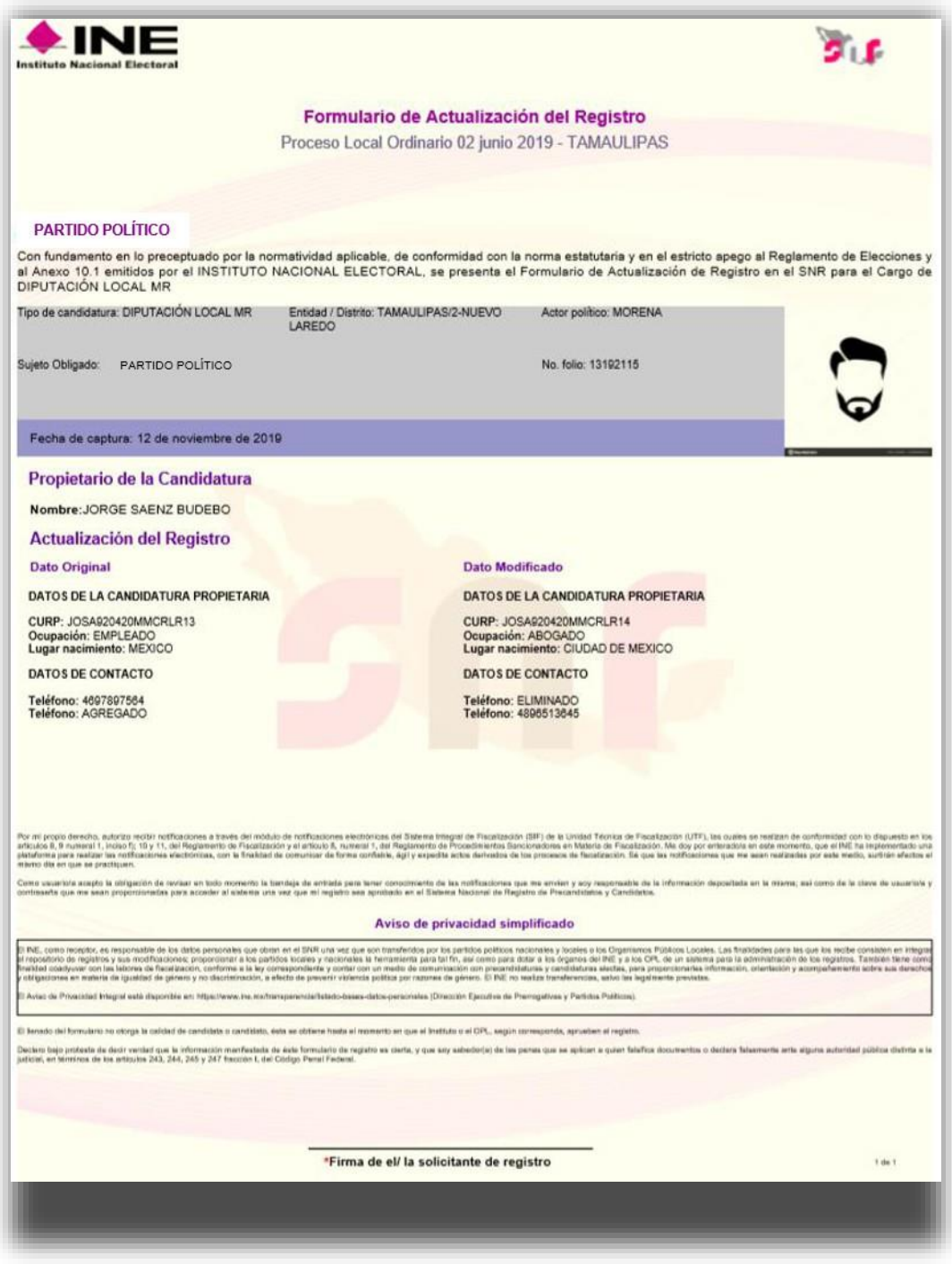

**Formulario de Actualización del Registro**

Con este procedimiento se concluye la presente guía.